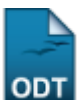

## **Retorno Manual de Discente**

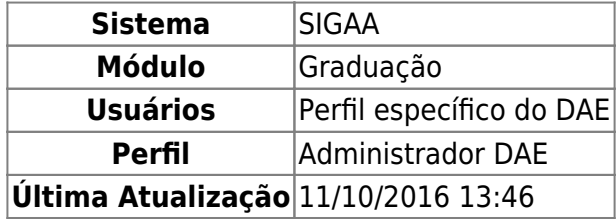

Esta operação permite que os discentes com movimentação de cancelamento possam voltar a ser ativos no sistema da Instituição.

Após cancelamento do programa por decurso de prazo máximo para conclusão do curso, o eventual retorno à Instituição só poderá ocorrer mediante novo ingresso, sendo admitido o aproveitamento de estudos anteriores, quando for o caso.

A Câmara de Graduação do CONSEPE poderá reintegrar o aluno cujo programa foi cancelado nos moldes do presente regulamento quando a Instituição estabelecer programas específicos de retorno de alunos cancelados.

Os alunos regularmente cadastrados em cursos de graduação que não efetivarem sua matrícula em um determinado período letivo regular terão o vínculo automaticamente cancelado com a Instituição.

Para realizar o retorno manual do discente, o usuário deverá acessar o SIGAA → Módulos → Graduação → Matrículas e Programas → Programa → Retorno Manual de Discente.

O sistema exibirá a tela com os critérios de busca.

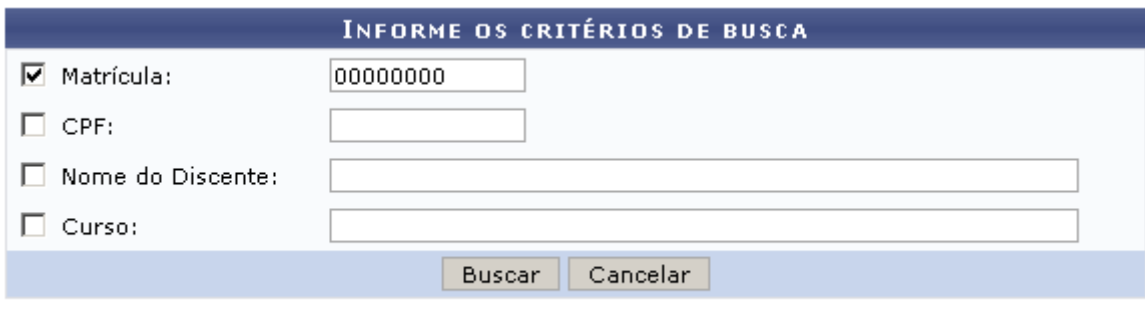

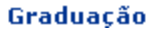

Para retornar ao menu principal do módulo, clique em Graduação

Nesta tela, o usuário deverá buscar por um discente através de um ou mais dos seguintes critérios:

- Matrícula: Insira o número de matrícula do discente;
- CPF: Insira o número do CPF;
- Nome do Discente: Informe o nome do discente;
- Curso: Informe o curso desejado pra realizar a busca.

Caso desista de realizar a operação, clique em *Cancelar* e confirme a operação na caixa de diálogo que será gerada posteriormente. Esta mesma função será válida sempre que a opção estiver presente.

Após informar os critérios desejados, para prosseguir clique em *Buscar*.

Exemplificaremos a função realizando a busca pela Matrícula 000000000.

Logo, o sistema exibirá a lista com os discentes encontrados.

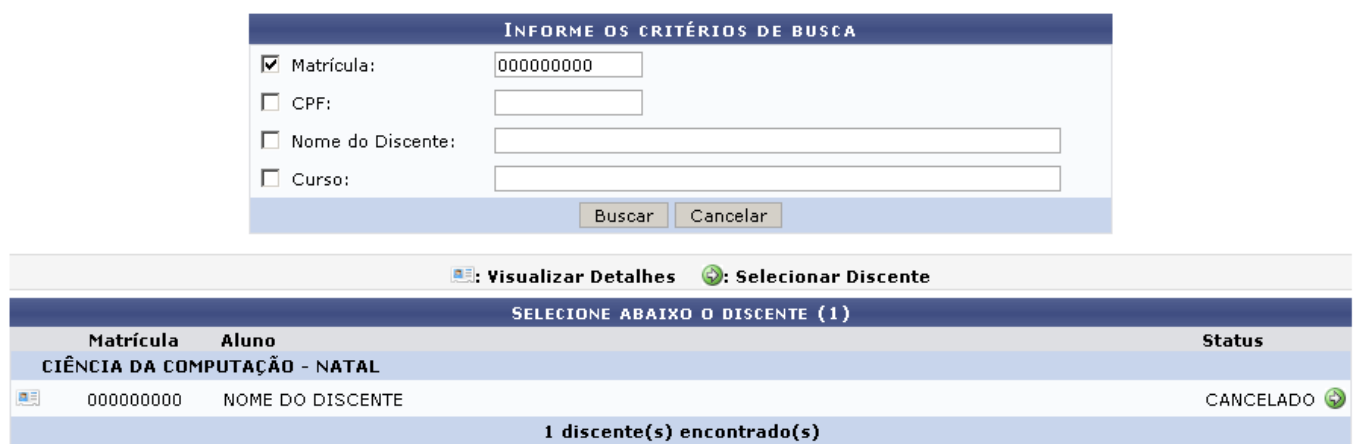

Clicando no ícone **eta**, o usuário poderá Visualizar Detalhes do discente.

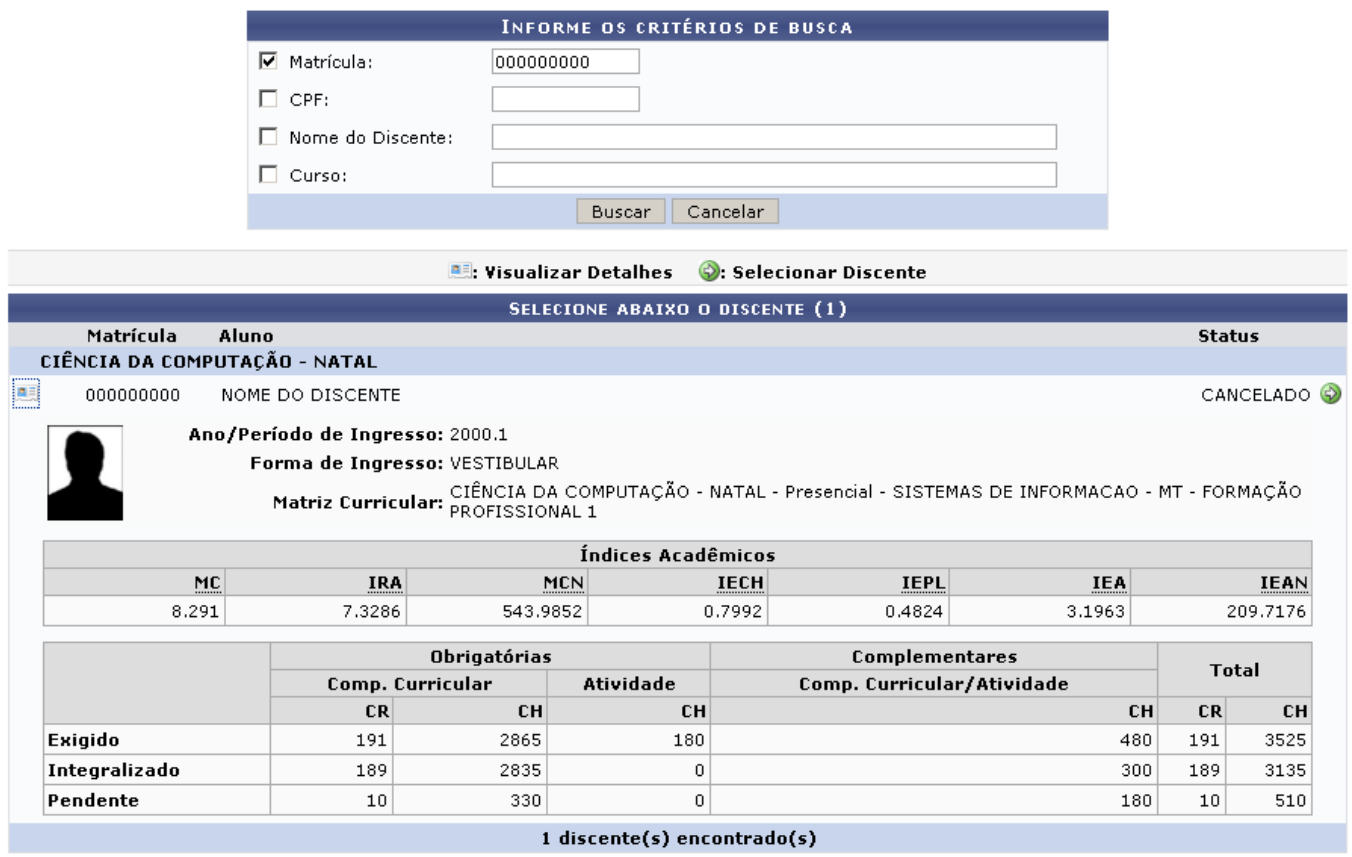

Para Selecionar o discente, clique no ícone [.](https://docs.info.ufrn.br/lib/exe/detail.php?id=suporte%3Amanuais%3Asigaa%3Agraduacao%3Amatriculas_e_programas%3Aprograma%3Aretorno_manual_de_discente&media=suporte:manuais:sigaa:graduacao:cdp:aluno:screenshot017.png)..

Será carregada a tela para confirmação do retorno de afastamento.

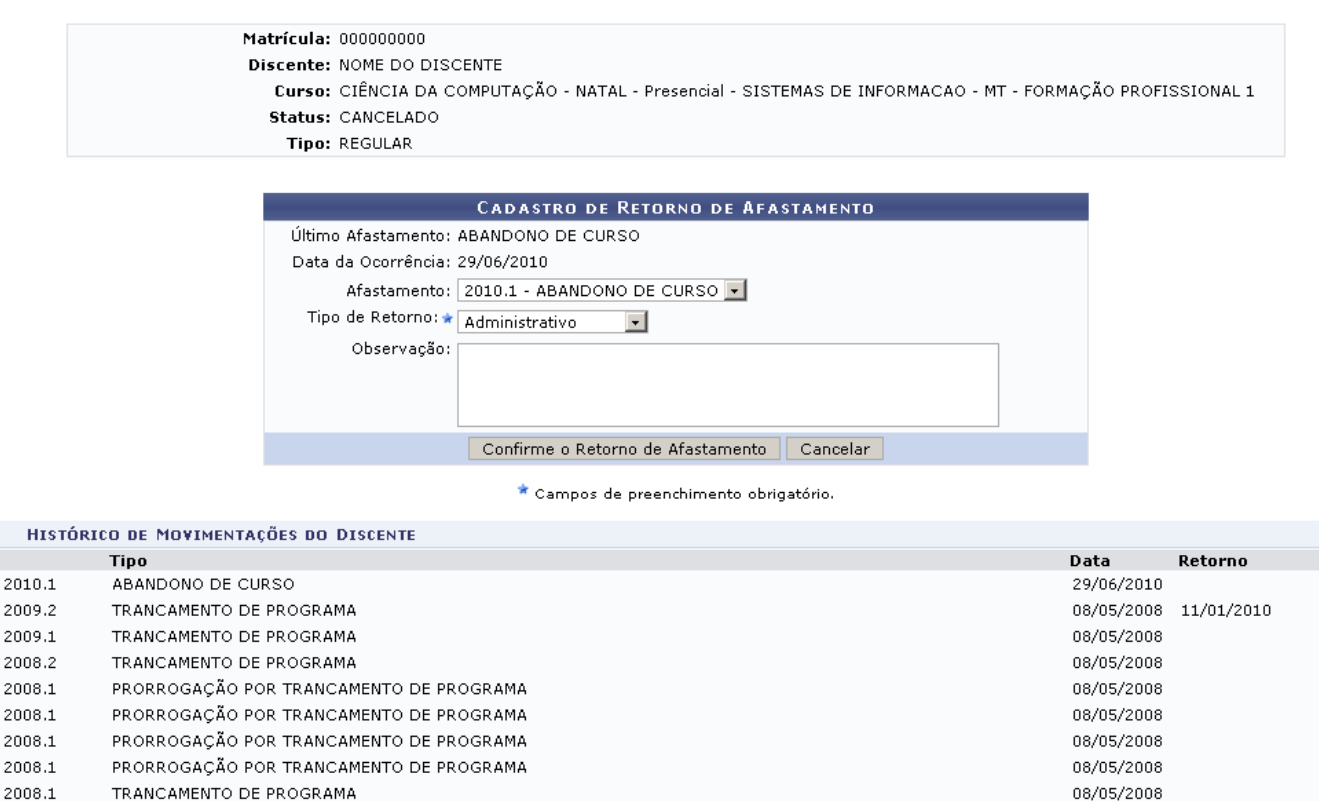

Nesta tela, o usuário deverá cadastrar o retorno do discente, selecionando para qual Afastamento deseja o retorno, o Tipo deste retorno e Observações, caso deseje.

O usuário também poderá conferir o Histórico de Movimentações do Discente.

Prosseguindo com a operação, clique em *Confirme o Retorno de Afastamento*.

Exemplificaremos informando o Afastamento 2010.1 - ABANDONO DE CURSO e o Tipo Administrativo.

Ao fim da operação, será exibida a seguinte mensagem de sucesso.

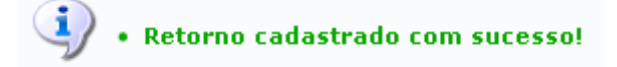

## **Bom Trabalho!**

## **Manuais Relacionados**

- [Trancar Programa](https://docs.info.ufrn.br/doku.php?id=suporte:manuais:sigaa:graduacao:matriculas_e_programas:programa:trancar_programa)
- [<< Voltar Manuais do SIGAA](https://docs.info.ufrn.br/doku.php?id=suporte:manuais:sigaa:graduacao:lista)

Last update: 2016/10/11 13:46 suporte:manuais:sigaa:graduacao:matriculas\_e\_programas:programa:retorno\_manual\_de\_discente https://docs.info.ufrn.br/doku.php?id=suporte:manuais:sigaa:graduacao:matriculas\_e\_programas:programa:retorno\_manual\_de\_discente

From: <https://docs.info.ufrn.br/>-

Permanent link: **[https://docs.info.ufrn.br/doku.php?id=suporte:manuais:sigaa:graduacao:matriculas\\_e\\_programas:programa:retorno\\_manual\\_de\\_discente](https://docs.info.ufrn.br/doku.php?id=suporte:manuais:sigaa:graduacao:matriculas_e_programas:programa:retorno_manual_de_discente)**

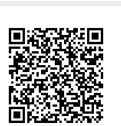

Last update: **2016/10/11 13:46**